## **OnScreen Pitch Count™ User's Guide**

## **Copyright** © **Robert D. Estes 2009-12 All Rights Reserved**

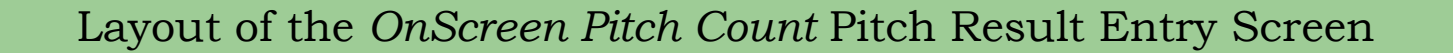

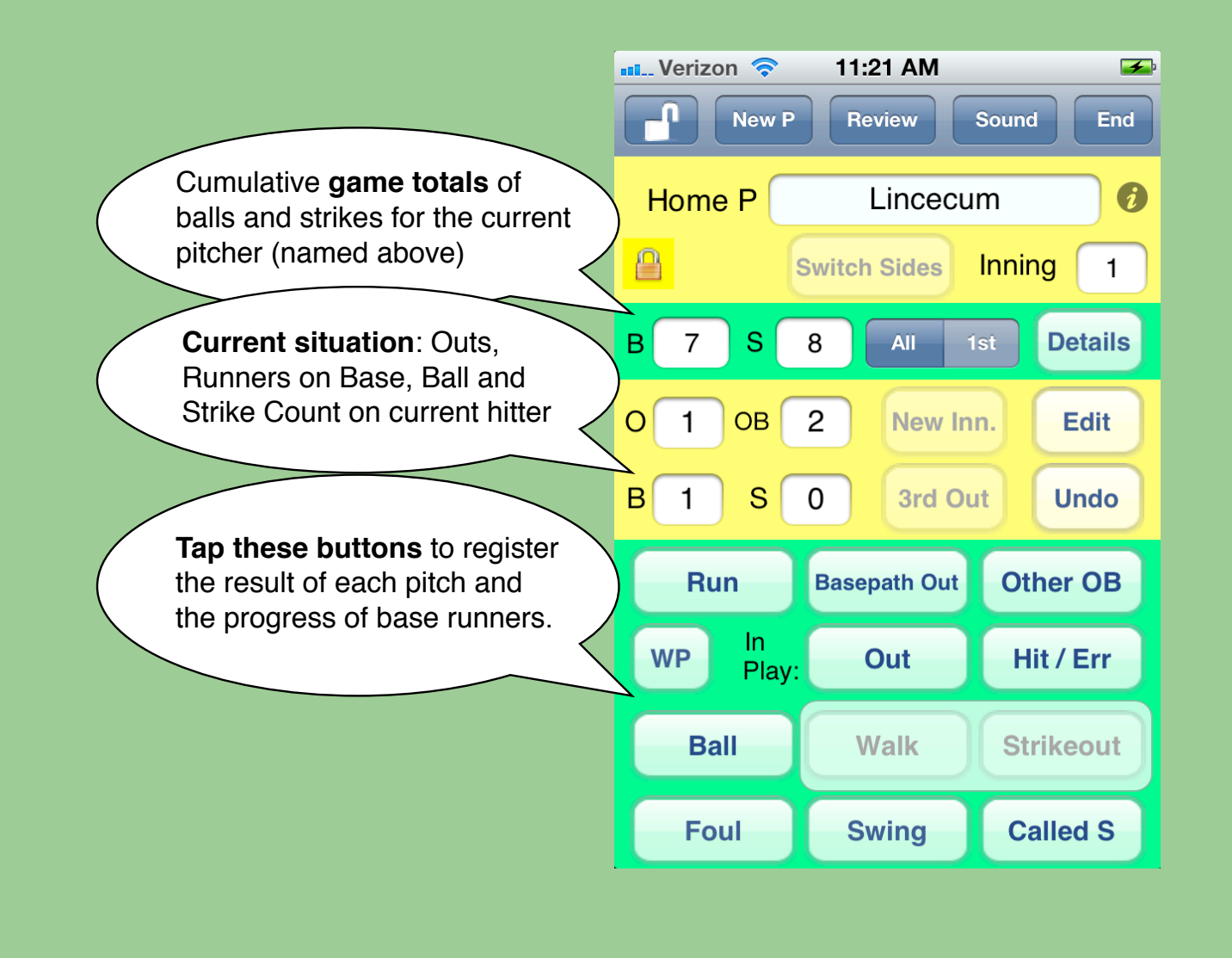

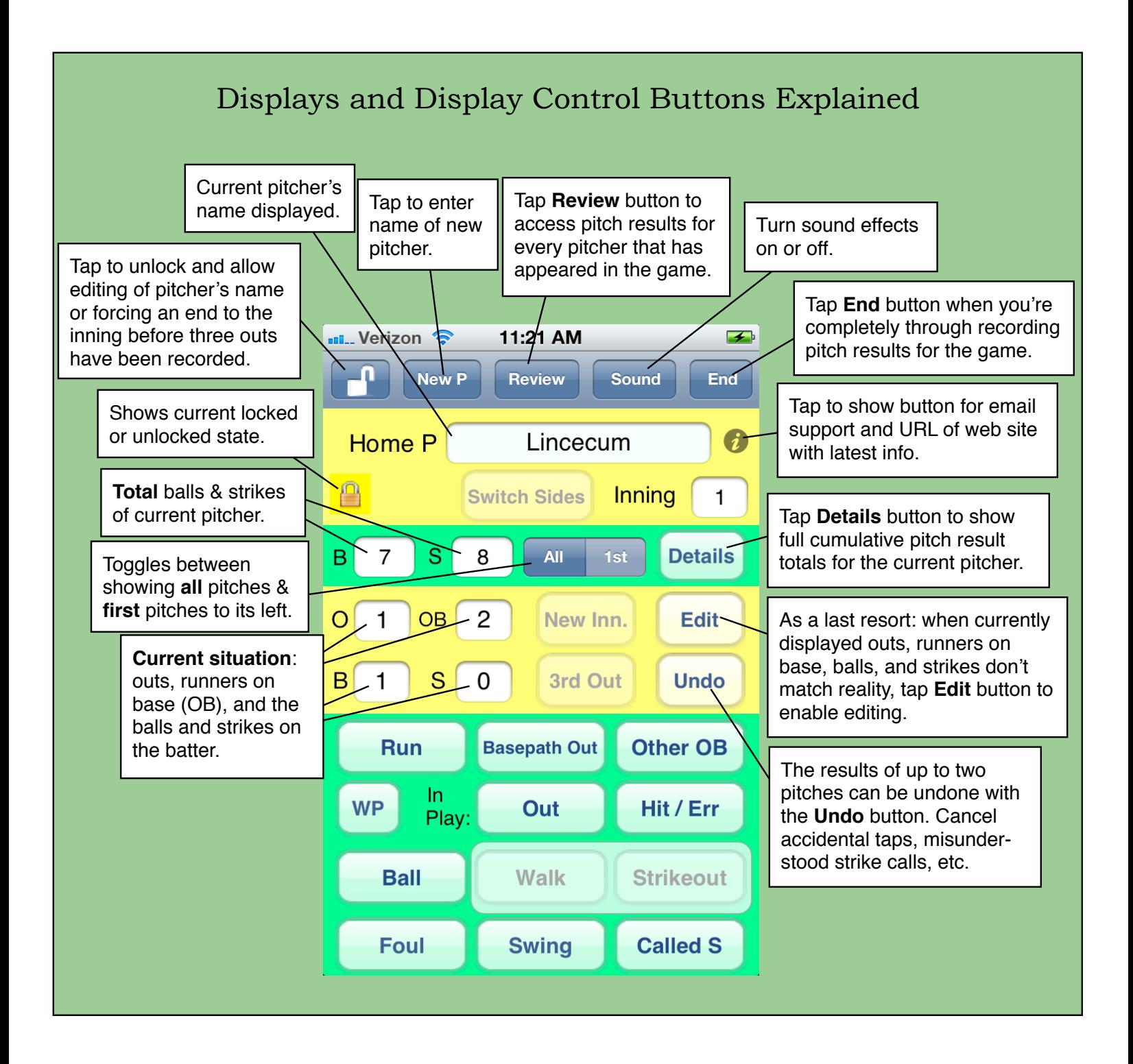

## Pitch Result Recording and Game Flow Buttons Explained

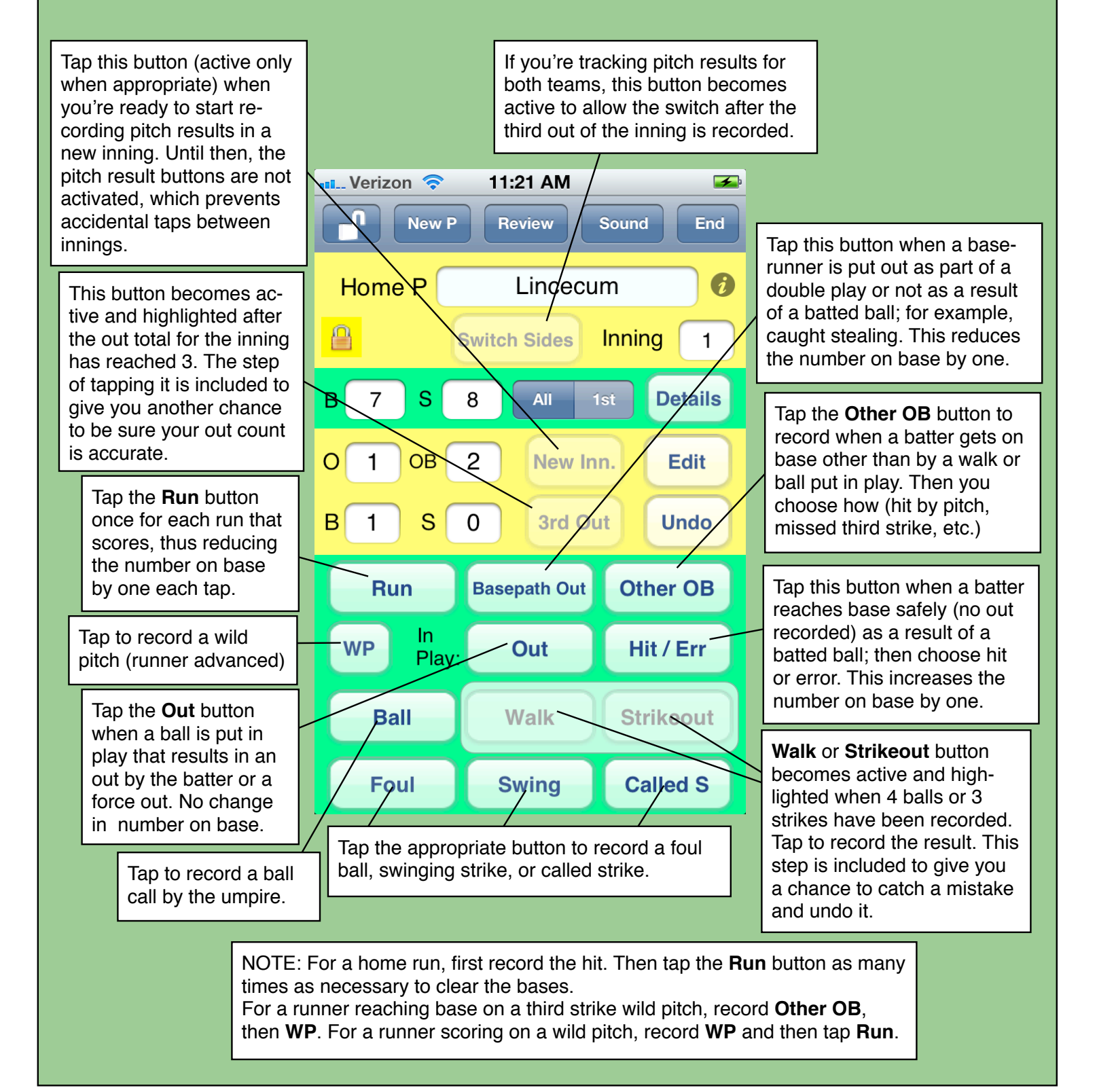

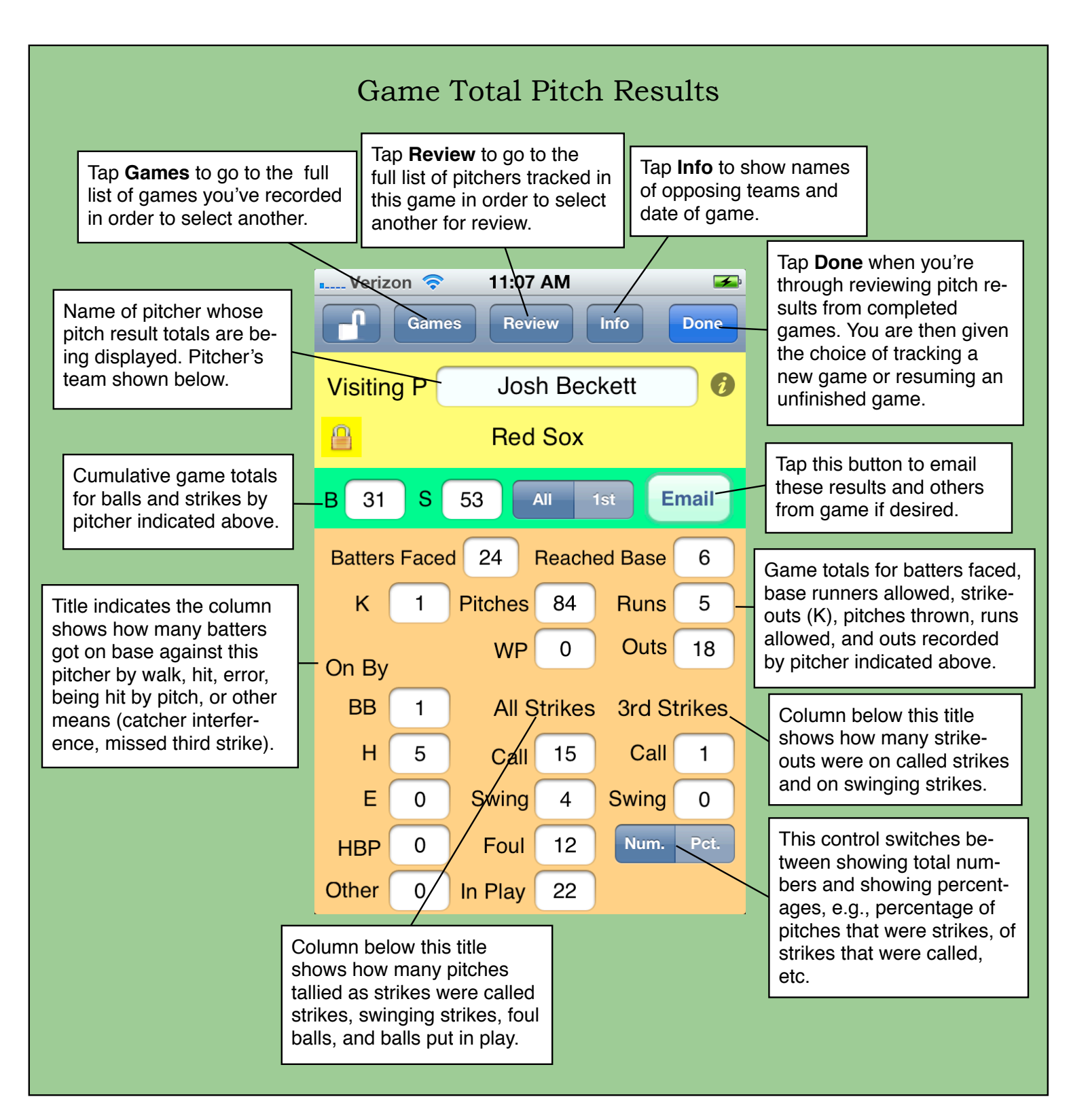

Game total pitch results described above are shown whenever a pitcher's name is chosen from the complete list after the **Review** button is tapped or (for the current pitcher in an ongoing game) when the **Details** button is tapped.

#### Starting Up *OnScreen Pitch Count*: Your Choices

If you've started recording pitch results for a game not yet completed (paused on TiVo, say), you can resume the game where you left off. For a pause of less than an hour (phone call, between-inning break), OnScreen Pitch Count automatically goes right to the point in the game where the pitch tracking was paused or interrupted, without taking you to this screen.

Select "Review Previous" to bring up a complete list of games for which you've previously tracked pitches. Every game is stored on your iPhone or iPod Touch, but you also have the option of deleting old games. When you choose a game. OnScreen Pitch Count shows you the list of all pitchers for which you recorded pitch data in that game. Just click on the one you want to review. You will have the option to return to the list to select another pitcher for review as many times as you wish.

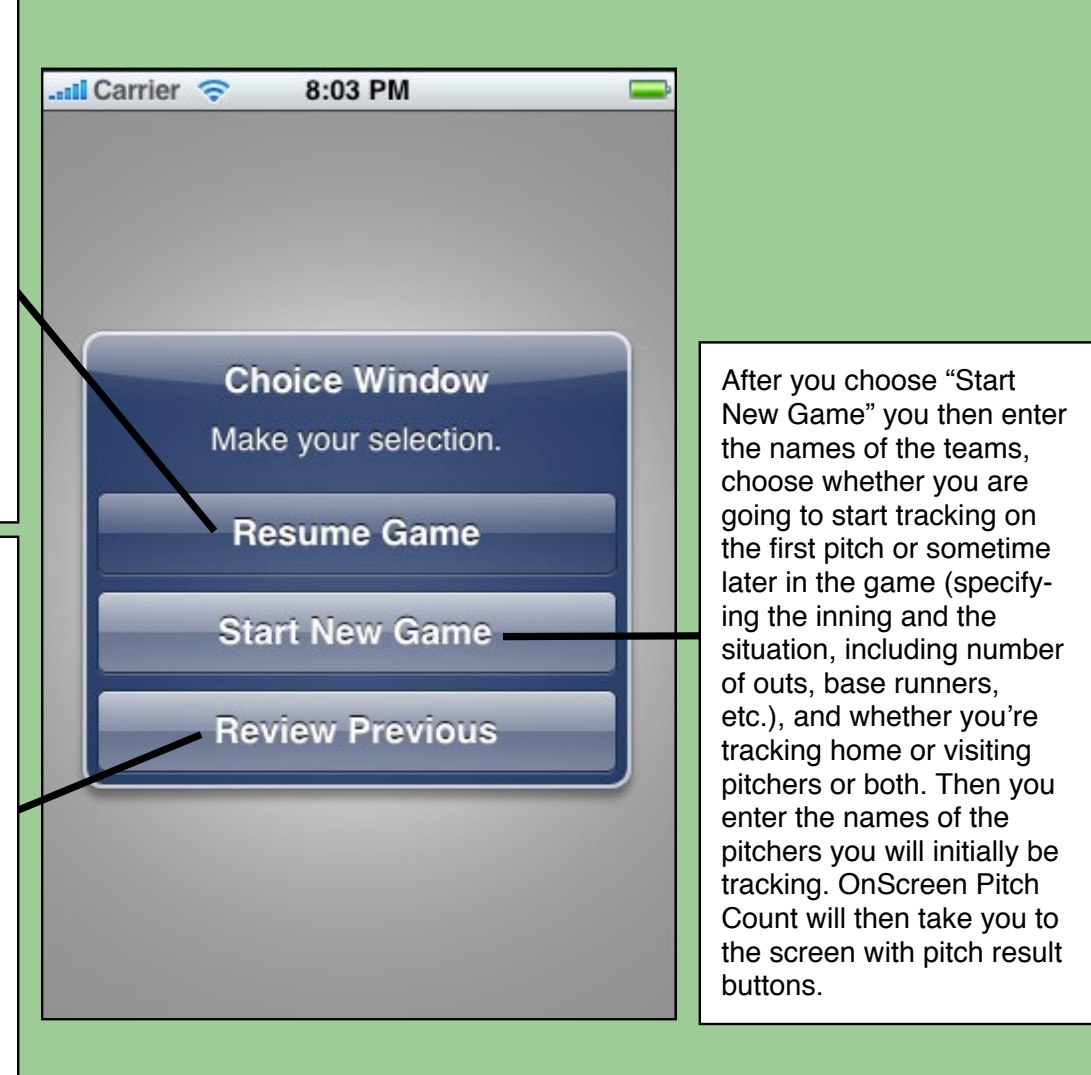

#### Recording the Entrance of a New Pitcher into the Game

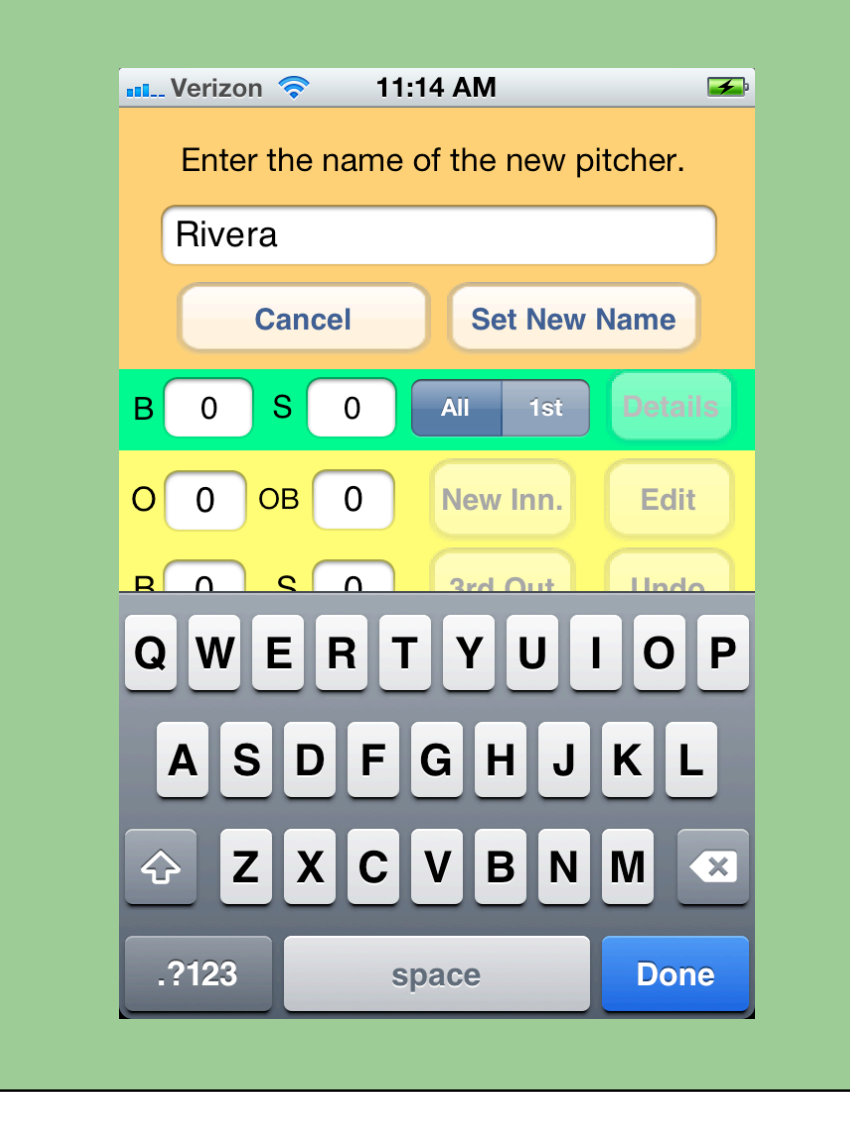

When a relief pitcher enters the game, just click the **New P** button to bring up the panel for recording the pitcher's name (shown above). The standard iPhone keyboard appears for that purpose. From then on the pitch totals shown refer to the new pitcher, though all pitch results from earlier pitchers can also be seen by clicking the **Review** button. Of course the situation (outs, runners, and count) doesn't change when a new pitcher enters. If there are runners on base when the new pitcher enters the game, and if any of those runners later score, *OnScreen Pitch Count* will properly charge the runs to the pitcher that allowed the runners to reach base. This works for multiple relief pitchers. There is no limit to the number of pitchers that can be tracked in a single game.

# Pitcher Review Table

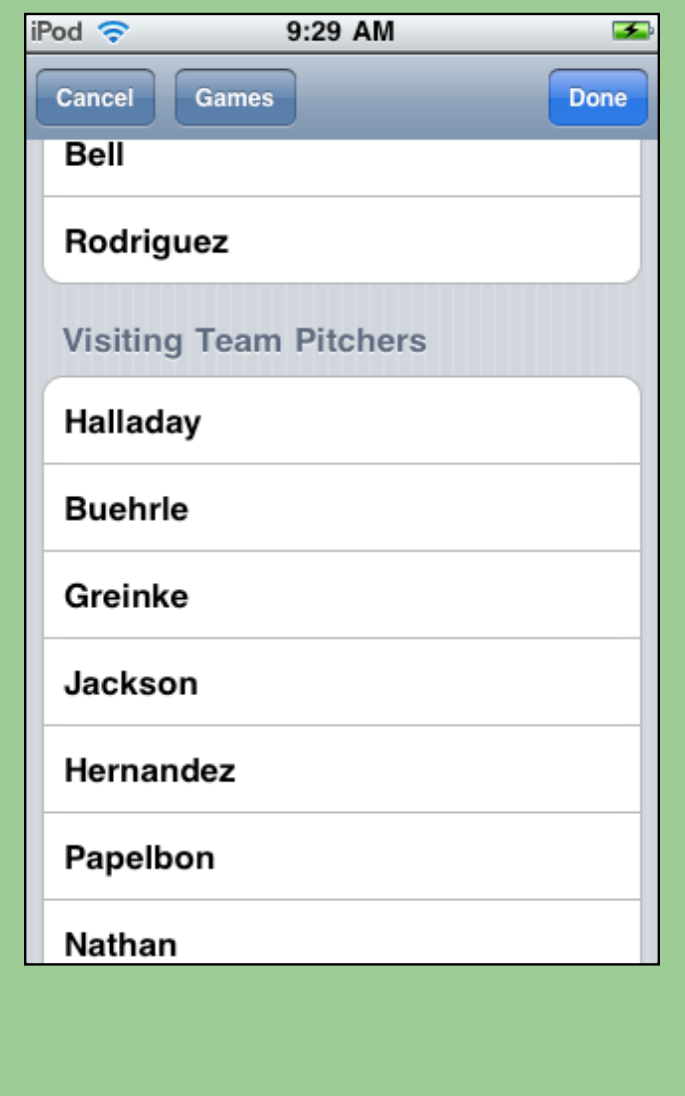

Tap the **Review** button to see this table of all pitchers (Home Team and Visiting Team) that have appeared in the game. Review the pitch results for a pitcher by tapping the name.

# File Selection Table

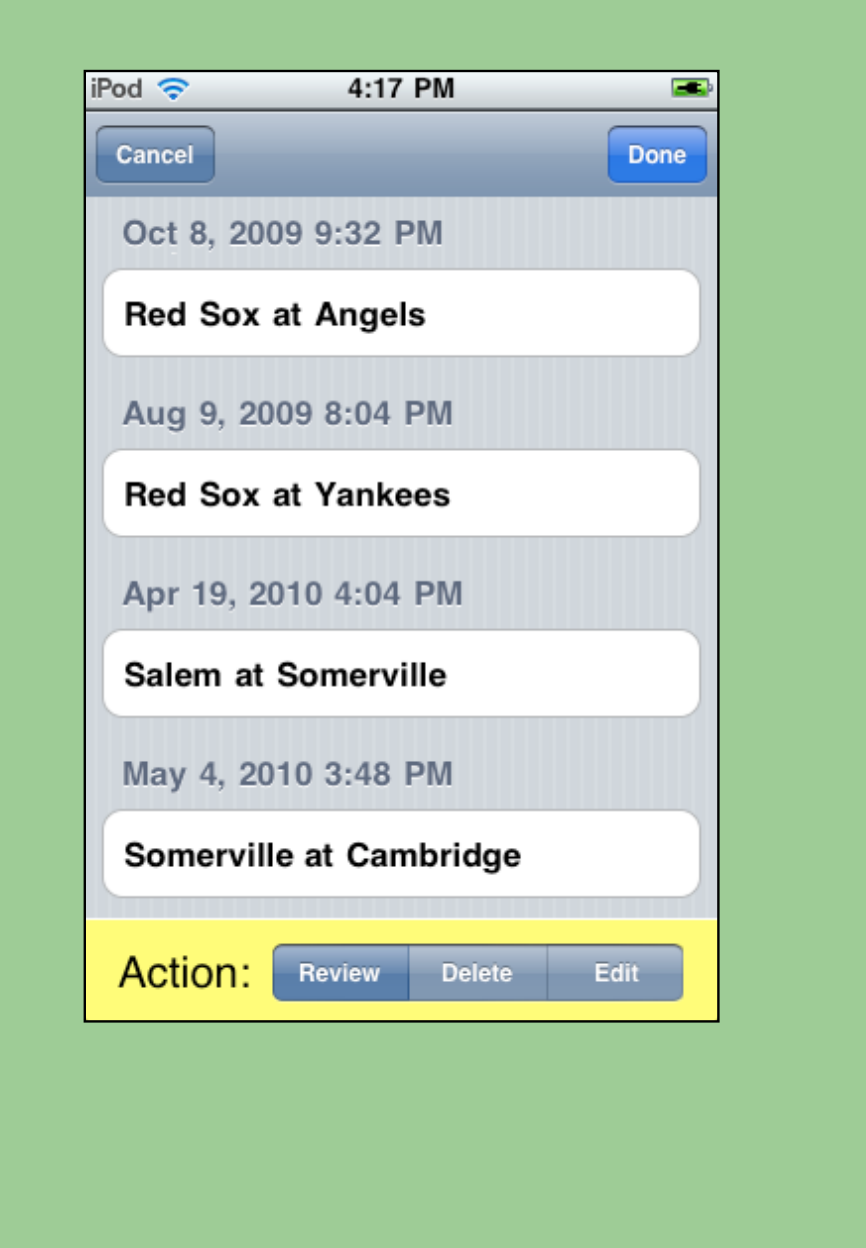

Tap the **Games** button or choose **Review Previous** at start to see this table of all the games you've recorded pitches for. Tap the game to choose to review it, to delete it, or to edit the team names, depending on the control setting at bottom.